# **Introduction:**

Philips strives to continually bring you the best experience from our products. To obtain the optimal playback and latest features, you are highly recommended to upgrade the firmware of your player.

### **Preparation for firmware upgrade:**

• A empty CD disc

# **Upgrade Procedure:**

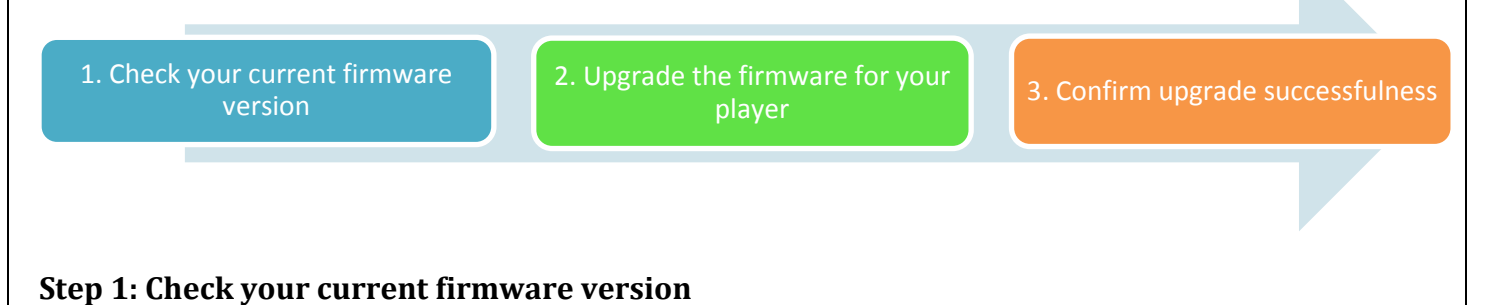

- **1.** Turn on the player.
- **2.** Press <**Home>**  $\bigcirc$  on remote control and select the [SETUP] > [Preference] > [Version Info] then press **<OK>** button on remote control.
- **3.** The firmware version will be displayed on the TV screen.
- **4.** Compare the firmware version displayed to the latest version. If the existing firmware in your player is of an earlier version than the new release, please proceed to **Step 2.**

Otherwise, the latest firmware is installed and hence an upgrade is not needed.

### **Step 2: Upgrade the firmware for your player**

#### Download firmware.

Click on the Download icon at the top of the screen to download the new firmware package to your computer.

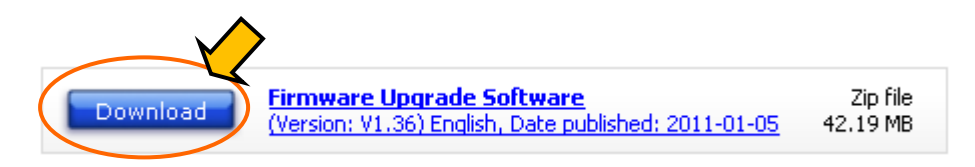

## **Note: Please record all player's settings before upgrade**

#### Upgrade firmware

**1.** Transfer firmware to a disc.

- **i.** Extract the firmware upgrade file from the downloaded firmware package. **Note:** Please DO NOT rename either the folder name or the file name in the folder to avoid an upgrade corruption.
- **ii.** Burn the .bin file into CD disc directly. **Note:** Please DO NOT create any folder.
- **2.** Upgrade the firmware to the player

**Warning:** DO NOT press any buttons or interrupt the main supply during the upgrading process, otherwise the product may become defective.

- **i.** Turn on the player.
- **ii.** Put the disc onto the loader tray
- **iii.** The player will search for the upgrade files in your disc. Once the files have been recognized, it will display a prompt message: Please don't power off or unplug when it is upgrading.
- **iv.** Complete the upgrade with instructions on TV.
- **v.** Remove your disc and restart the player.
- **vi.** It will then be ready with the new firmware installed.

#### **Step 3: Confirm upgrade successfulness**

- **1.** Go over **Step 1 Check your current firmware version** to verify if the new firmware is correctly upgraded.
- **2.** If the latest firmware has not been installed, repeat '**Step 2 Upgrade the firmware for your player'** and '**Step 3 Confirm upgrade successfulness'**.